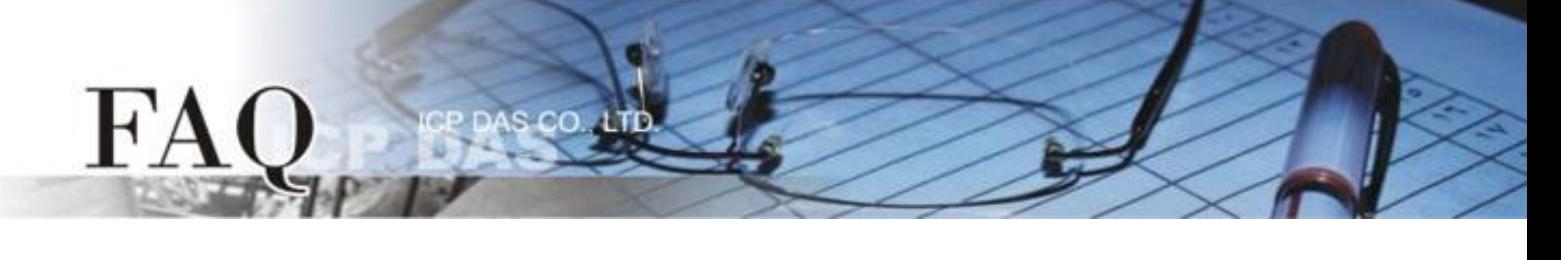

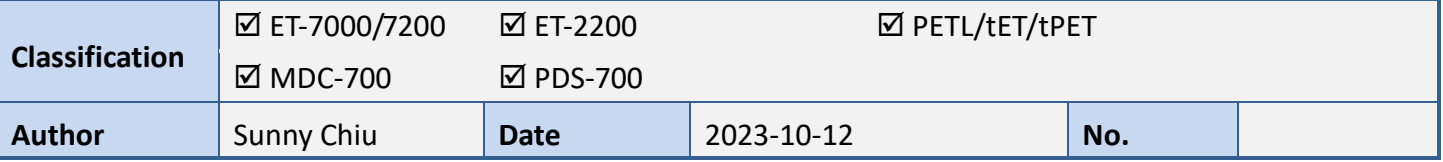

## **Q:** 如何在沒有網路的情況下設定ICP DAS網路模組?

A: 在大多數的應用中, ICP DAS 的網路模組會連接在您的網路中, 提供特定的服務或資料。但如果 現場沒有網路環境,這些網路設備也可以透過網路線直接連接到電腦,進行模組的設定與資料存取。

本文將以 ET-7000 遠端 I/O 模組為例,說明如何設定透過網路線直接連接到電腦的模組。在開始設 定模組之前,請確認模組、網路線與電腦已正確連接,而且模組的電源也已開啟。成功地開啟模組的 網頁介面並完成參數設定之後,在您的程式輸入模組的 IP 位址即可讀取模組的資料。

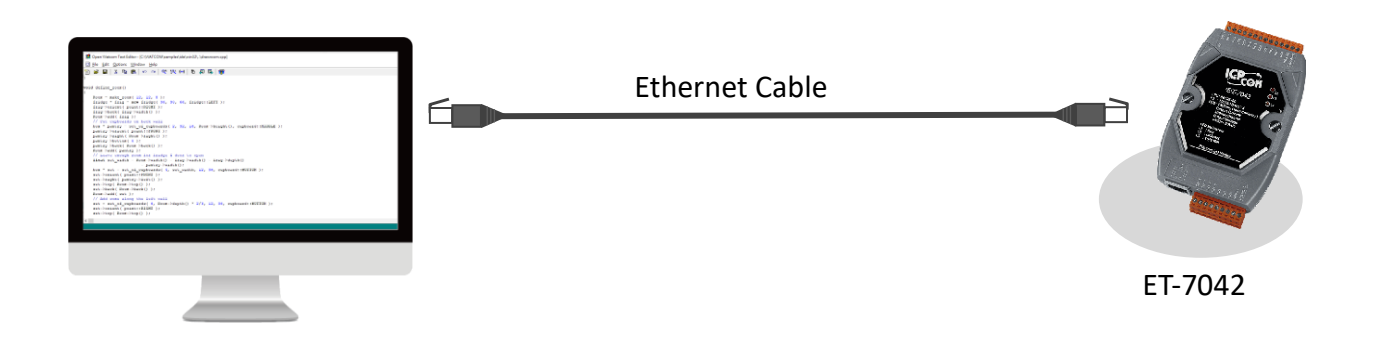

ICP DAS 的網路模組大多數已支援 MDI/MDIX 自動調整功能,可單純以網路線與電腦 對接,不需要考慮網路線的類型,提供您隨插即用的便利性。

**Note**

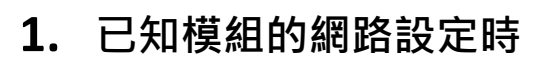

 $FA$ 

如果您已有模組的網路設定相關資訊,例如全新的 ET-7000 模組出廠的網路設定如下表所列:

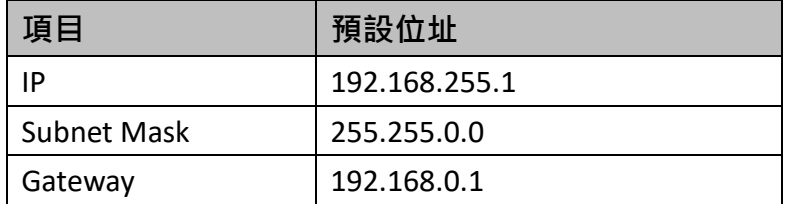

**STEP 1**: 在 192.168.255.2 – 192.168.255.253 的範圍中選擇一個 IP 位址, 此位址不能與模組的 IP 相同。 然後設定電腦使用靜態 IP,並將選擇的位址設定為電腦的 IP。

**STEP 2:** 設定電腦與模組使用相同的 Subnet Mask 位址, 在本例中為 255.255.0.0。

**STEP 3**: 將模組的 IP 位址輸入網路瀏覽器的網址列,按下 Enter 以開啟模組的網頁操作介面。 在本例中模組的 IP 位址為 192.168.255.1。

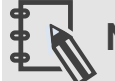

## **Note**

請依照您所使用的作業系統的設定方式,設定電腦的 IP 位址。在作業系統的 Help 文件中 搜尋關鍵字"IP Addressing"可取得詳細的相關說明。

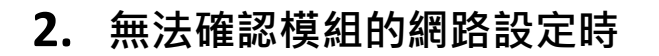

**STEP 1**: 從下列的網址下載 eSearch Utility 並完成安裝。

<https://www.icpdas.com/en/download/index.php?nation=US&kw=esearch>

**STEP 2**: 執行 eSearch Utility,點擊 "**Search Server**" 按鈕。

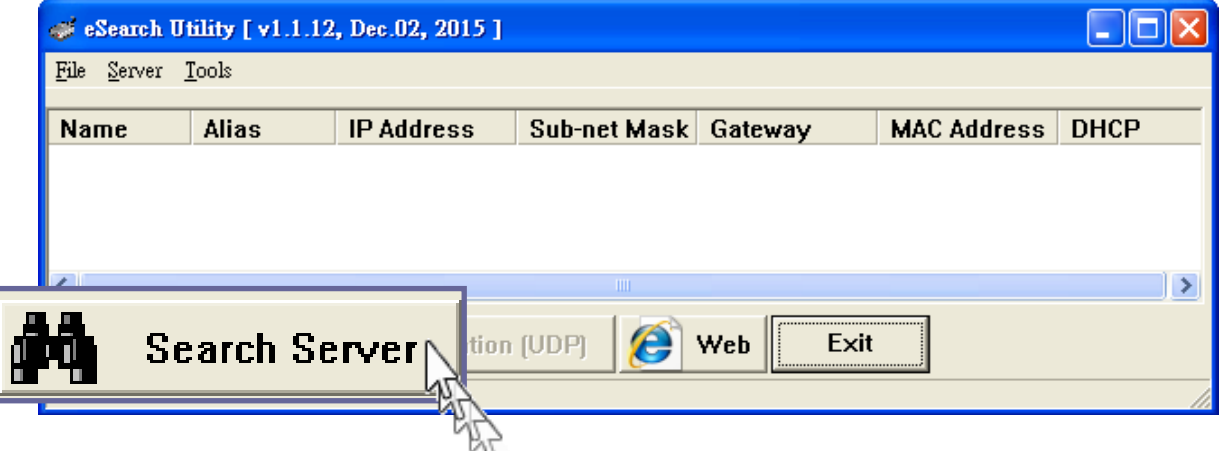

**STEP 3**: eSearch Utility 可以搜尋網路上的模組並取得模組的網路設定。

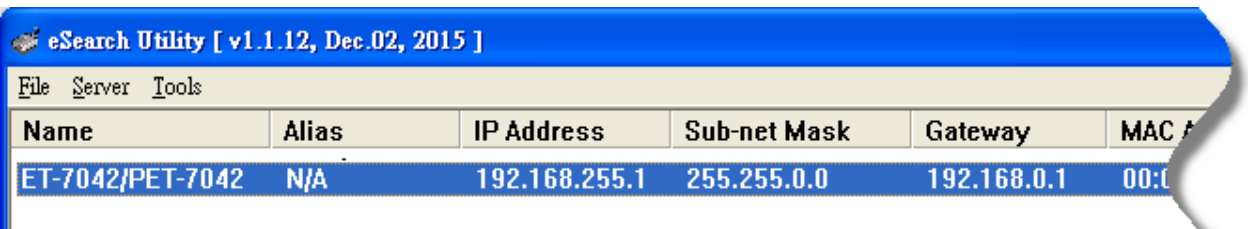

**STEP 4**: 在 192.168.255.2 – 192.168.255.253 的範圍中選擇一個 IP 位址,此位址不能與模組的 IP 相同。 然後設定電腦使用靜態 IP,並將選擇的位址設定為電腦的 IP。

**STEP 5**: 設定電腦與模組使用相同的 Subnet Mask 位址, 在本例中為 255.255.0.0。

**STEP 6**: 將模組的 IP 位址輸入網路瀏覽器的網址列,按下 Enter 以開啟模組的網頁操作介面。